# Manuale utilizzo software CMS

Dopo avere installato il software sul PC Cliccare su icona **SURVEILLANCENT CLIENT** 

Cliccare su Login per aprire il programma

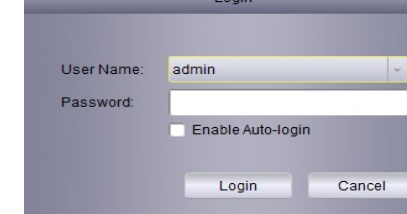

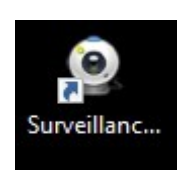

## **ACCOUNT ID**

Di default sul software è presente l' account admin senza password , per aggiungere la password Cliccare su icona Account Management dopo cliccare su admin si apre una schermta dove inserire la password > confermare e dopo cliccare su Save . la password deve essere composta da un minimo di 6 caratteri

#### **Aggiungere nuovi ID**

Cliccare su Account Management dopo Cliccare su +ADD Si apre una schermata ( ADD User ) User name : inserire un nome Password : inserire una password e Confermarla su Confirm ( password minimo 6 caratteri )

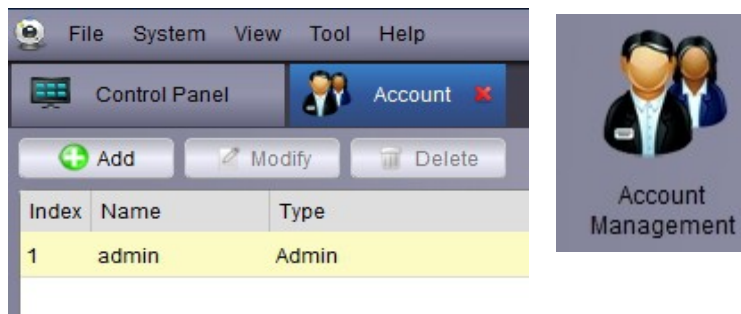

#### Diritti da abilitare su Utente ID

Per prima cosa sceglire il dispositivo ( spuntare su nome dispositivo )

Su ogni dispositivo è possibile scegliere quali funzioni abilitare al nuovo Utente ID ES: visualizzazione live dispositivo prova1 è possibile abilitare la visione solo delle telecamere selezionate 1 ,2 ,3

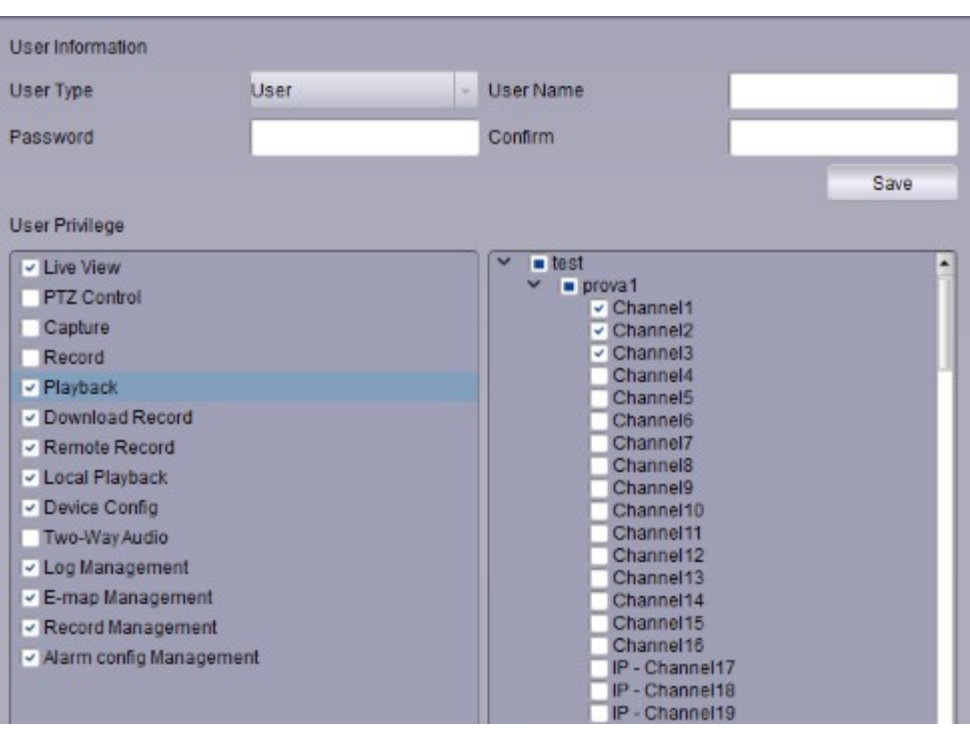

Aggiungere gruppi e utenti cliccare su GROUP DEVICE MANAGEMENT

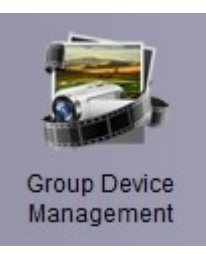

Cliccare su ADD GROUP si aprirà una fibestra dove inserire un nome a piacere cliccare su Yes per confermare

Aggiungere apparati , ci sono 2 possibilità Add Device e Add Device online **Add Device** 

Si apre una finestra dove inserire i vari parametri **Device name** : inserire un nome al dispositivo IP / ID

**IP :** inserire indirizzo ip del dvr per il Collegamento su rete LAN locale es: 192.168.1.15 Oppure inserire l' indirizzo IP pubblico del Modem per collegamento remoto WAN **ID :** inserire numero seriale dell' apparato Per utilizzare la connessione P2P su Cloud

**Media Port :** la media port di default è 9000 **User Name :** inserire admin oppure altri id Se sono stati aggiunti sull' apparato **Password :** di default non ci sono password Altrimenti inserire quella relativa all' apparato

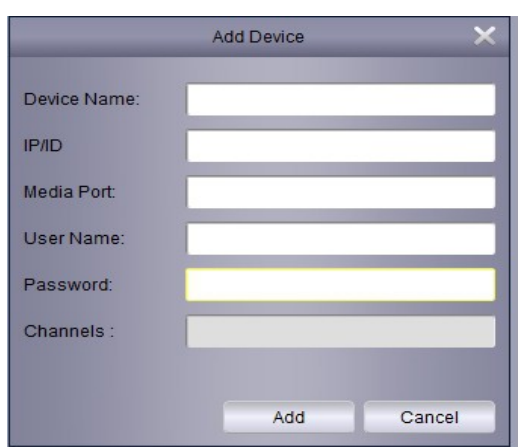

#### **Add device online**

Cliccando su adda device online il software effettua una ricerca sulla rete LAN Si visualizzeranno tutti i dispositivi ( DVR , NVR , IP Camera ) presenti sulla rete LAN Cliccare su un dispositivo , scegliere su Login Type se utilizzare indirizzo IP o ID P2P Dopo cliccare su ADD SELECT DEVICE

si pare una finestra dove inserire Nome , Id e password

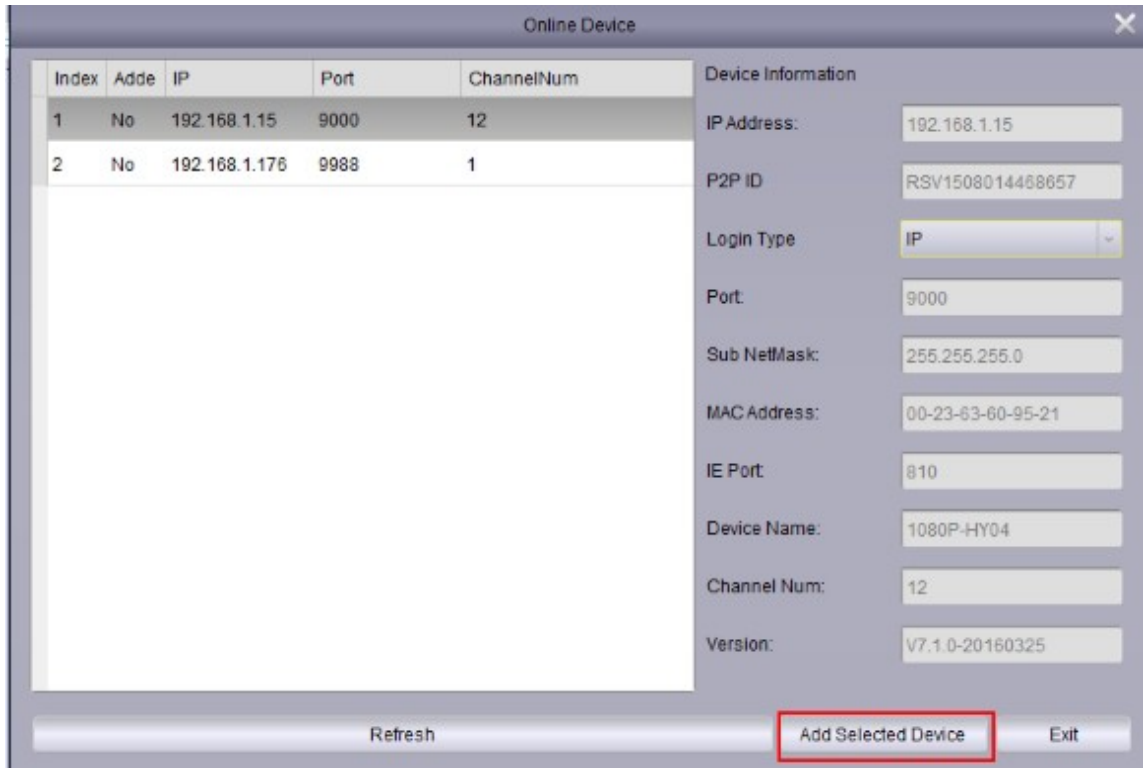

#### **Importare un dispositivo sul Gruppo**  Cliccare su un dispositivo e dopo su Import per aggiungere un dispositivo al Gruppo

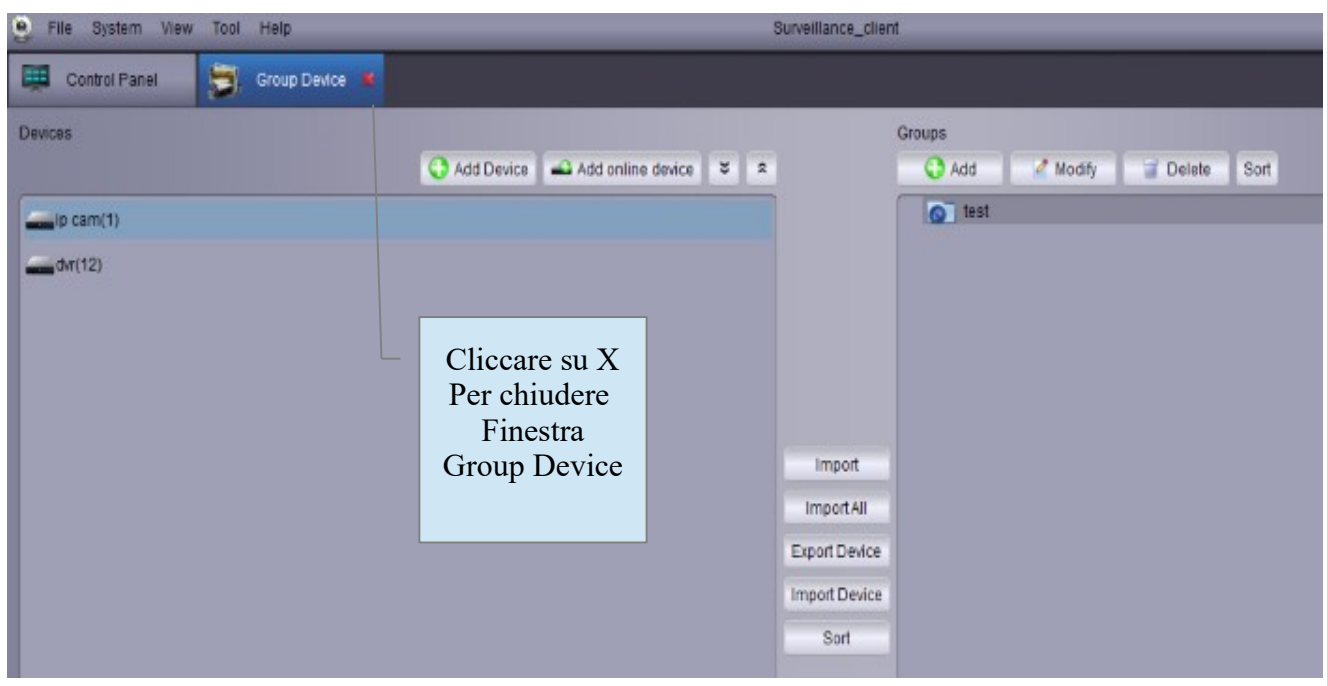

#### **Modifiche cancellazione dispositivi**

Cliccando su un dispositivo si visualizzano sulla destra 3 icone

Modifica : è possibile modificare Nome , Indirizzo , Porta , ID e paasword

Cancellare dispositivo : cliccando su icona centrale ( cestino ) per cancellare dispositivo confremare cliccando su YES

Configurazione remota : Cliccando su incona di destra ( chiave ) è possibile accedere direttamente Alla configurazione del dispositivo (DVR, NVR, IP Camera)

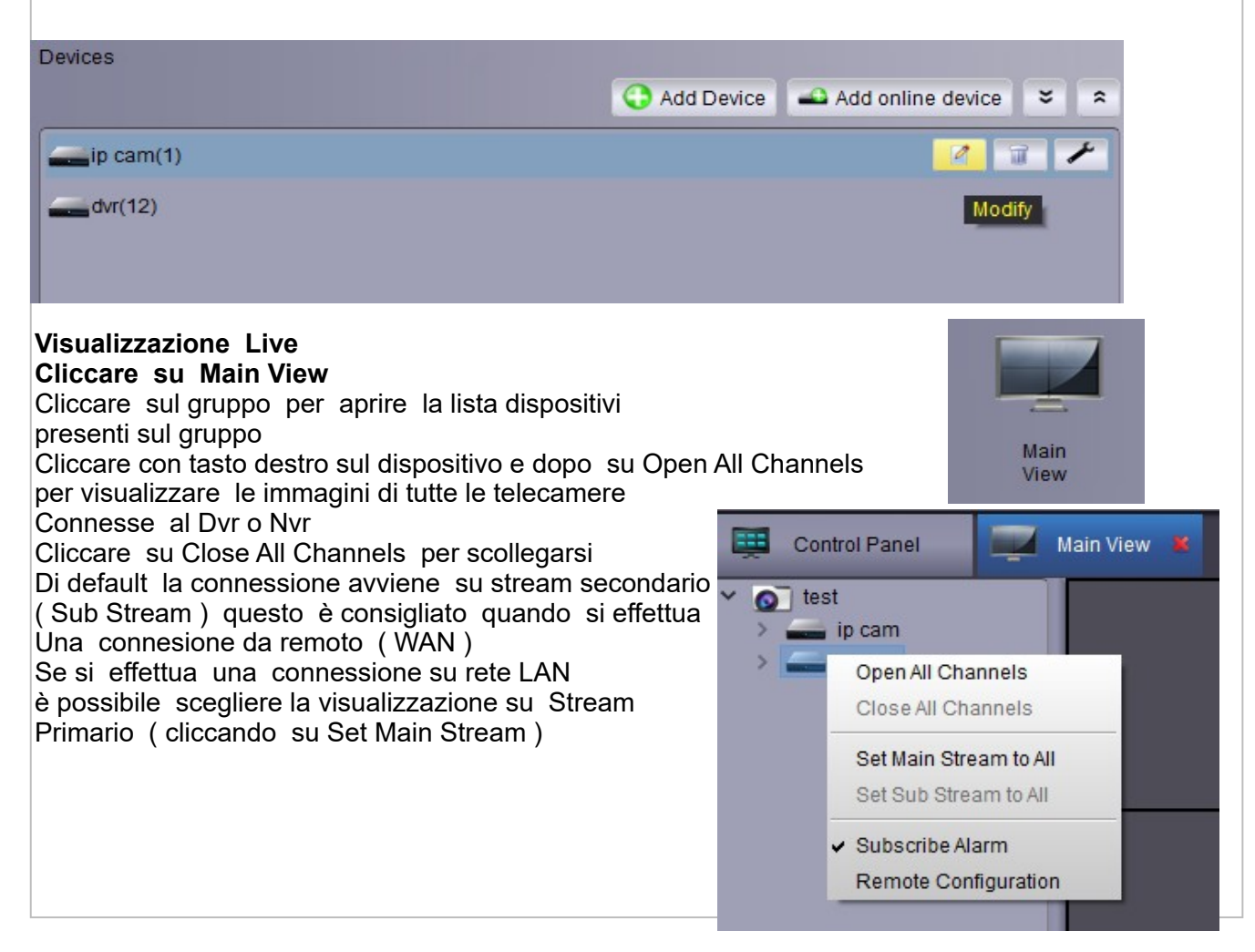

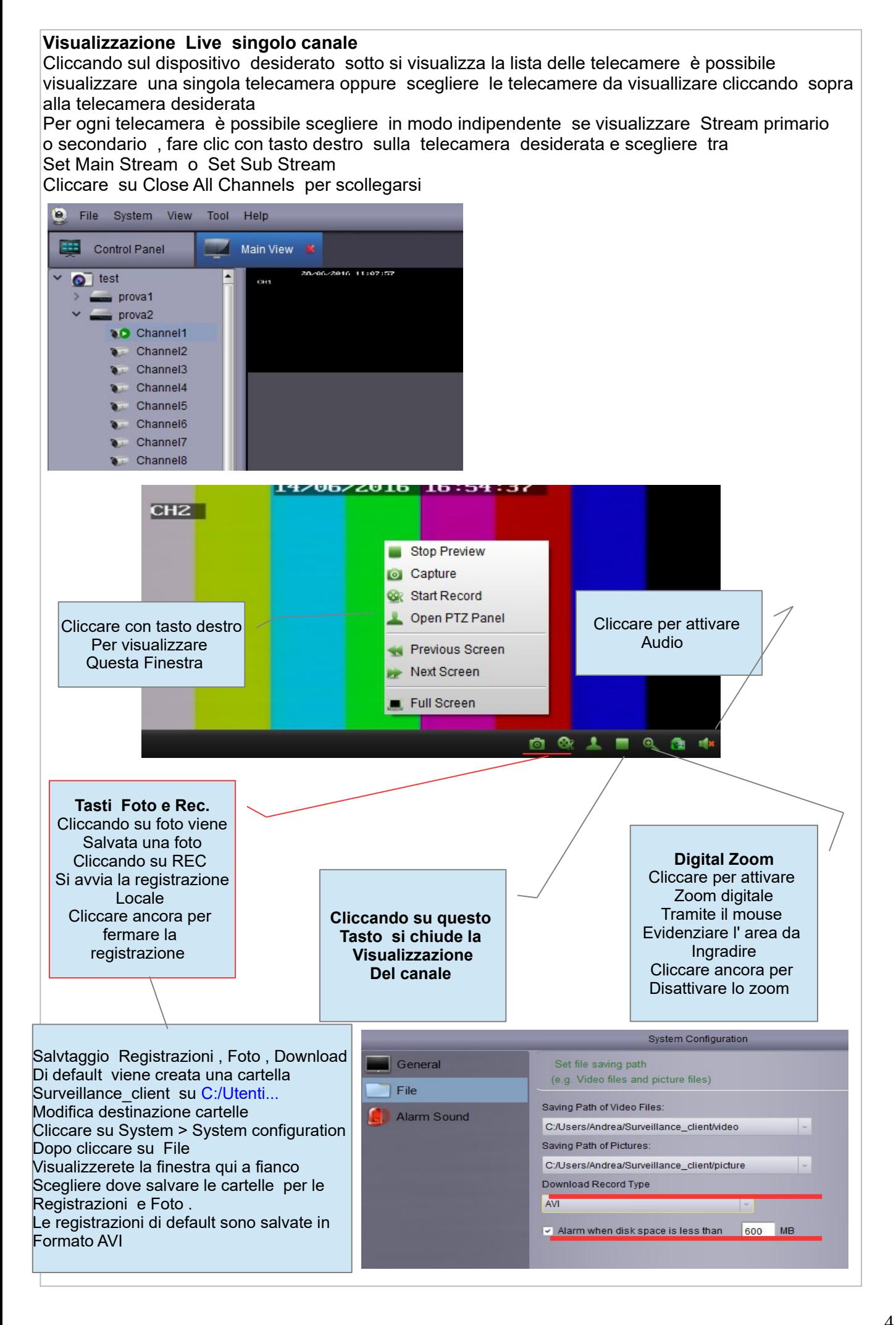

## **Controllo PTZ**

Ci sono 2 possibilità per aprire il pannello controllo PTZ cliccare con tasto destro sopra alla telecamera desiderata e dopo clicca su Open PTZ Panel oppure cliccare sul simbolo evidenziato in rosso , si apriraà una finestra dove sono presenti i vari comandi

Per le telecamere PTZ che funzionano tramite RS 485 è possibile salvare e richiamere i Preset . Muovere la telecamera destra / sinistra – su / giù tramite i tasti evidenziati in rosso Controllare Zoom e Fuoco tramite tasti evidenziati in verde

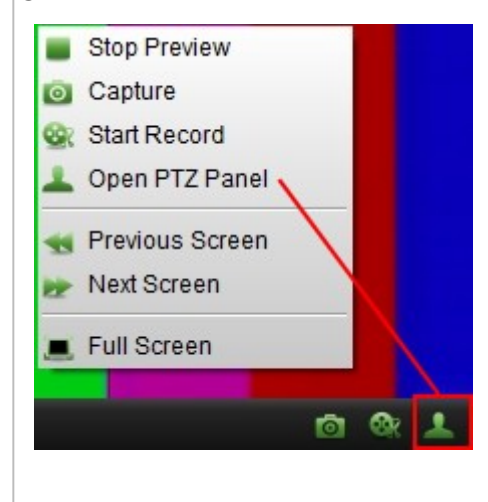

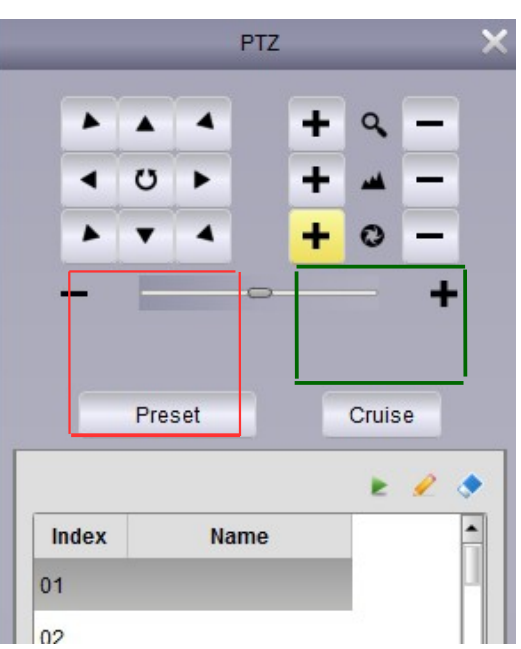

#### **Controllo telecamere con sistema UTC tramite cavo coassiale**

Tramite i tasti evidenziati in rosso è possibile controllare le telecamere con ottica motorizzata Utilizzando i tasti su / giù – destra / sinistra

Controllo Menù OSD telecamere

Cliccando sul tasto Iris + ( evidenziato in giallo ) è possibile accaedere al menù della telecamera Tramite i tasti su / giù – destra / sinistra è possibile spostarsi e modificare i parametri Per confermare utilizzare il tasto Iris +

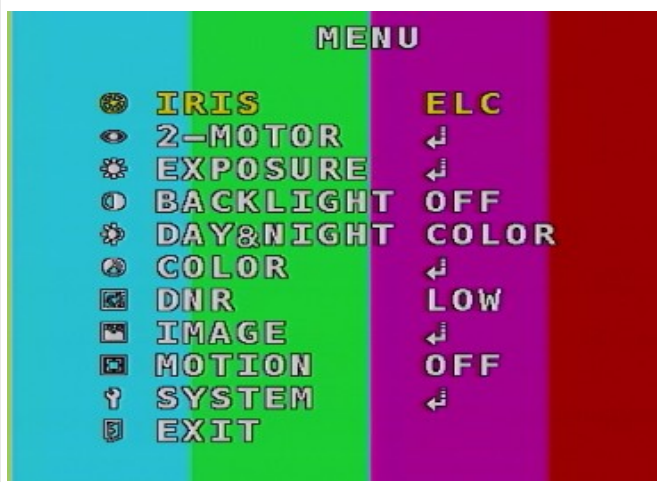

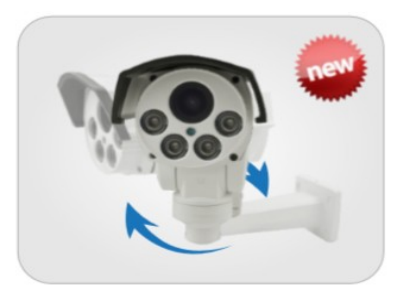

**Controllo Telecamere Bullet PTZ con sistema UTC tramite cavo coassiale** Muovere la telecamera destra / sinistra – su / giù tramite i tasti evidenziati in rosso Controllare Zoom e Fuoco tramite tasti evidenziati in verde

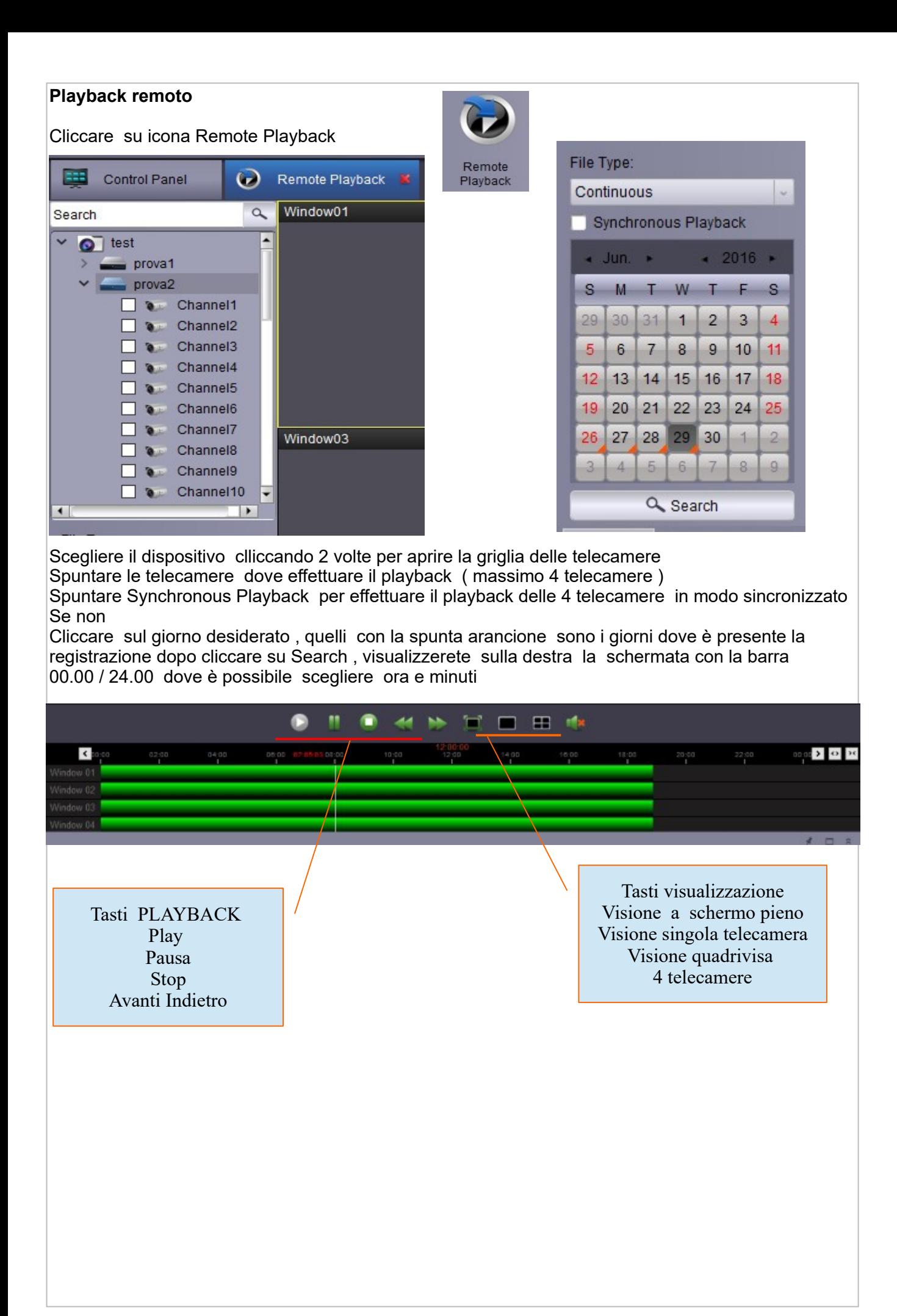

#### **Ricerca playback**  Cliccando su File Type è possibile scegliere il tipo di ricerca Continuos : ricerca registrazione su registrazione continua 24 ore A+M : ricerca registrazioni su allarme o evento motion Motion : ricerca registrazioni su evento motion Alarm : ricerca registrazioni su allarme ALL : ricerca tutte le modalità di registrazione Es: se si effettua una ricerca su registrazioni Motion sulla barra 00.00 / 24.00 visualizzeremo solo eventi motion con la barra oraria di colore giallo  $80000$  $02;00$  $04;00$ 06:00 08:00  $10:00$  $12:00$ п T File Type: Motion Continuous  $A+M$ Motion Alarm All  $\overline{26}$  $28$ 29  $\overline{1}$  $\overline{2}$  $\overline{4}$ 5  $\mathbf{g}$  $3<sup>1</sup>$  $6$  $\overline{7}$ 8  $10$  $11$  $12$  $13$  $14$  $15$  $16$ 23  $17$ 18 19 20  $21$  $22$ 24 25 26 27 28 29 30  $31$  $\overline{1}$  $\overline{2}$  $\overline{\mathbf{3}}$  $\overline{4}$ 5  $6$ Q Search Funzioni disponibili su ogni singola telecamera durante il Playback Window01 2016-06-30 07:57:28 30/06/2016 07:57:28 **Rei News24** CH<sub>2</sub> Die Der Anfang vom Terrorsommer?  $\frac{1}{2}$ ≕  $\mathbb{I}$   $\mathbb{I}$   $\mathbb{N}$   $\mathbb{N}$   $\mathbb{N}$  $\circledast$  $\bullet$ **Gy mix** Window03 0000-00-00 00:00:00 **Digital Zoom Tasti Foto e Rec.** Cliccare per attivare **Durante il playback** Zoom digitale Cliccando su foto viene Tramite il mouse Salvata una foto Cliccare per attivare Evidenziare l' area da Cliccando su REC Audio Ingradire Si avvia la registrazione Cliccare ancora per Locale Disattivare lo zoom Cliccare ancora per fermare la Cliccare per effettuare registrazione DOWNLOAD

## **DOWNLOAD**

Cliccando su download si apre un finestra dove è possibile scegliere la modalità del download

Download by Files : in questa modalità vengono mostrati una serie di file con orari predefiniti spuntare il file desiderato e dopo cliccare su Download

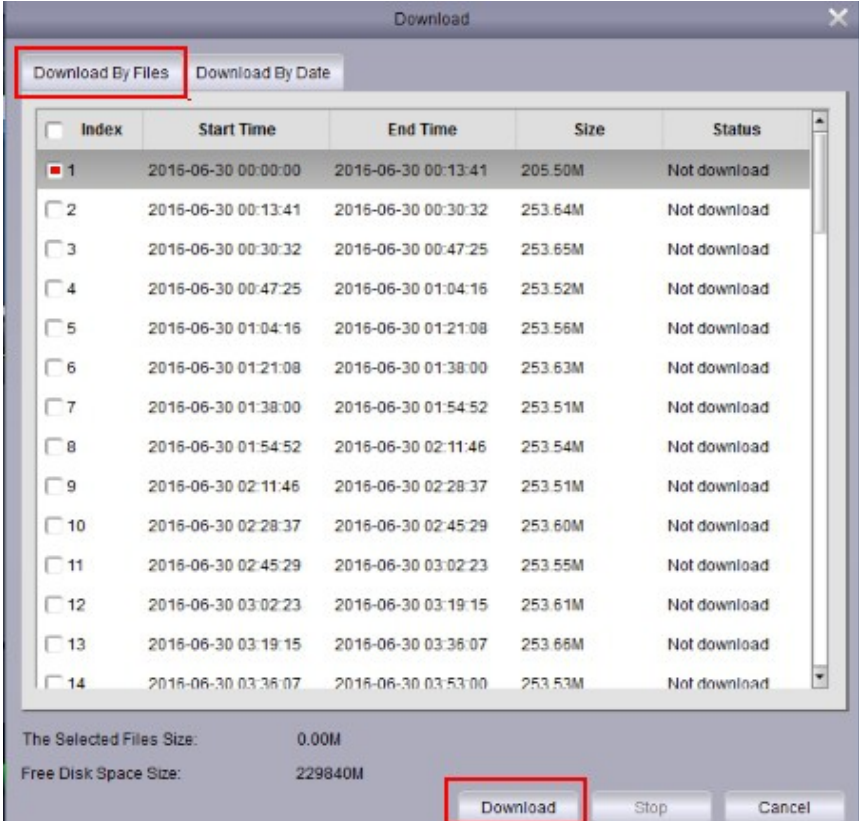

Download By Date : in questa modalità è possibile scegliere data , ora minuto e secondo di inizio e fine della registrazione che intediamo scaricare e dopo cliccare su Download

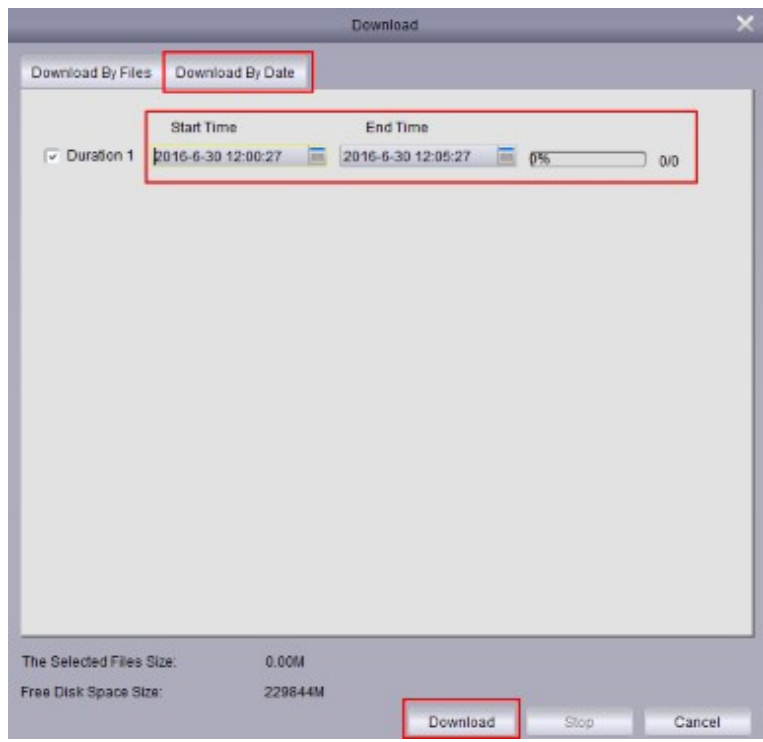

Salvtaggio Download Di default viene creata una cartella Surveillance client su C:/Utenti... Modifica destinazione cartella

Cliccare su System > System configuration dopo su File > Saving Path of Video Files scegliere altra destinazione dove salvare la cartella

## **GESTIONE RICERCA FILE , REGISTRAZIONI , FOTO**

#### Cliccare su File Management

Scegliere il dispositivo dopo selezionare Picture per effettuare una Ricerca delle foto effettuate manualmente oppure su evento ecc. Oppure su Video per effettuare una ricerca di file scaricati dal Download oppure registrazioni effettuate manualmente Scegliere data , ora , minuto inizio e fine ( Start Time / End Time ) Cliccare su Search per effettuare la ricerca

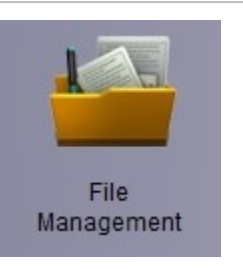

Dopo avere effettuato la ricerca si visualizzeranno delle icone come foto sotto Cliccare su singola immagine per visualizzare una foto o per visionare il playback

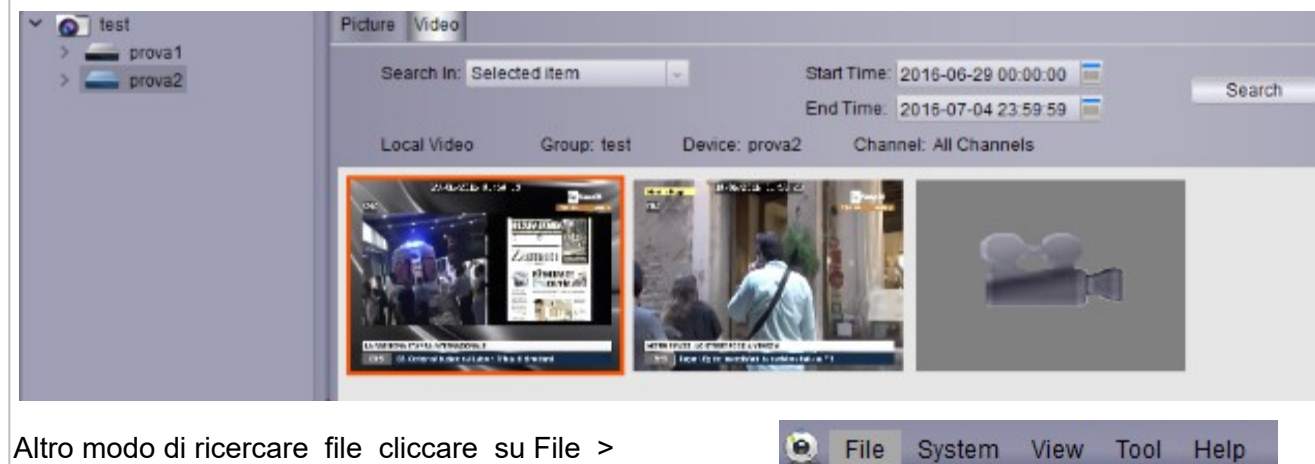

Open Captured Picture per ricercare foto Open Video File per ricercare video

Open Captured Picture ※ Open Video File  $\bullet$  Exit

Ricerca cartelle FOTO

Cliccare su tasto evidenziato in rosso per aprire la lista delle cartelle dove sono presenti Le foto salvate in Jpeg , cliccare su una cartella per visualizzare le foto

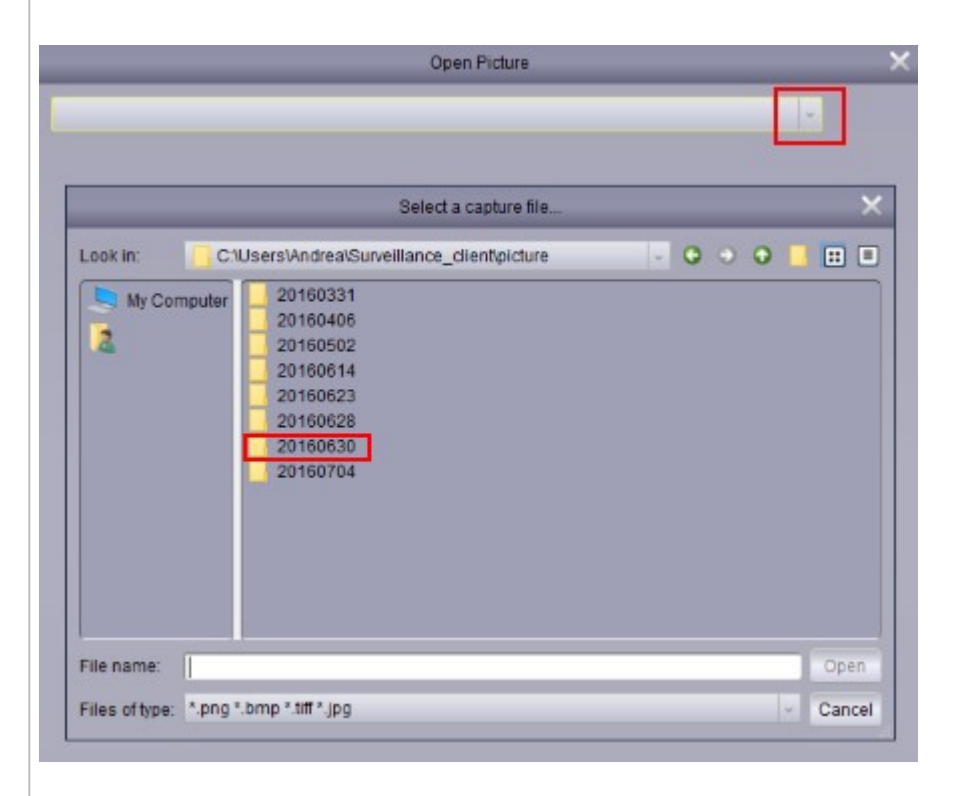

## Ricerca cartelle VIDEO

Cliccare su tasto + evidenziato in rosso per aprire la lista delle cartelle dove sono presenti I file video , cliccare su una singola cartella per visualizzare i video

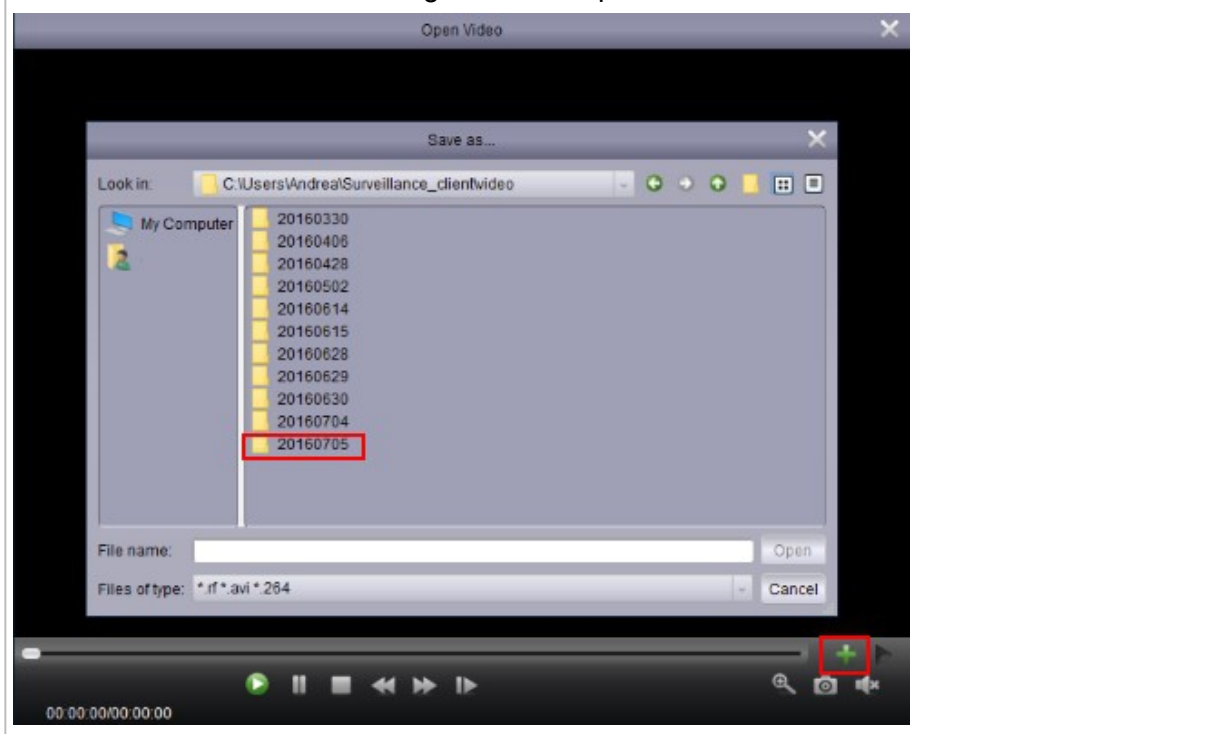

#### **Impostazioni Allarme per DVR , NVR e Telecamere IP** Cliccare su icona Alarm config

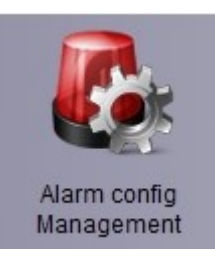

Cliccando sul dispositivo desiderato sotto si visualizza la lista delle telecamere , è possibile scegliere da quale telecamera ricevere notifiche di allarme , nel caso di una telecamera IP visualizzerete solo 1 canale Dopo avere scelto il tipo di allarme cliccare su SAVE la Prima configurazione viene salvata come Strategy0 è possibile salvare altre configurazioni di allarme , cliccare su New visualizzerete Strategy1

Per ricevere le notifiche sul PC è sufficiente aprire il Software CMS , non è necessario collegarsi all' apparato da cui vogliamo ricevere le notifiche

Salvtaggio Registrazioni , Foto Di default viene creata una cartella Surveillance client su [C:/Utenti](file:///C:/Utenti).. nel vostro PC

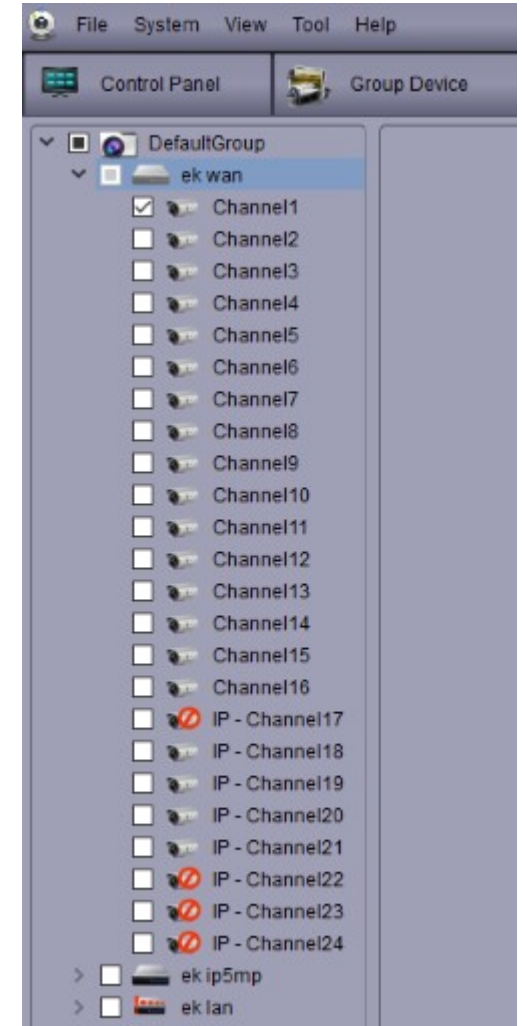

## **Impostazione tipo di allarme**

È possibile ricevere notifiche di allarme a seguito di Evento Motion , Perdita Video ( Video loss ) e da I/O Ingresso Allarme ( sensori di vario genere collegati su ingresso allarme di DVR , NVR e Telecamere IP )

## **Motion**

Trigger Capture : a seguito di un evento motion viene salvata una foto

Trigger Record : a seguito di un evento motion è possibile salvare una registrazione da 1 a 10 minuti Trigger Pop-up : a seguito di un evento motion è possibile visualizzare la telecamera da cui è avvenuto l' evento , è possibile impostare la durata del Pop-up da 1 a 10 minuti Alarm Sound : a seguito di un evento motion è possibile avere un avviso sonoro dal vostro PC

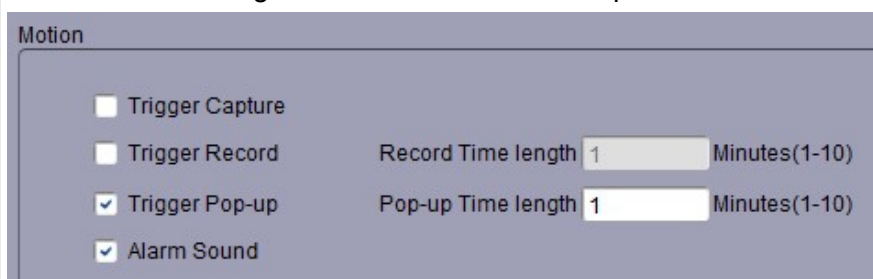

## **Perdita video ( video loss )**

Alarm Sound : a seguito di una perdita del segnale video è possibile avere un avviso sonoro dal vostro PC Video loss

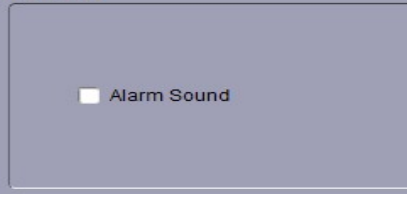

## **I/O Alarm**

ш

Trigger Capture : a seguito di un evento allarme viene salvata una foto

Trigger Record : a seguito di un evento allarme è possibile salvare una registrazione da 1 a 10 minuti Trigger Pop-up : a seguito di un evento allarme è possibile visualizzare la telecamera da cui è avvenuto l' evento , è possibile impostare la durata del Pop-up da 1 a 10 minuti

Alarm Sound : a seguito di un evento allarme è possibile avere un avviso sonoro dal vostro PC

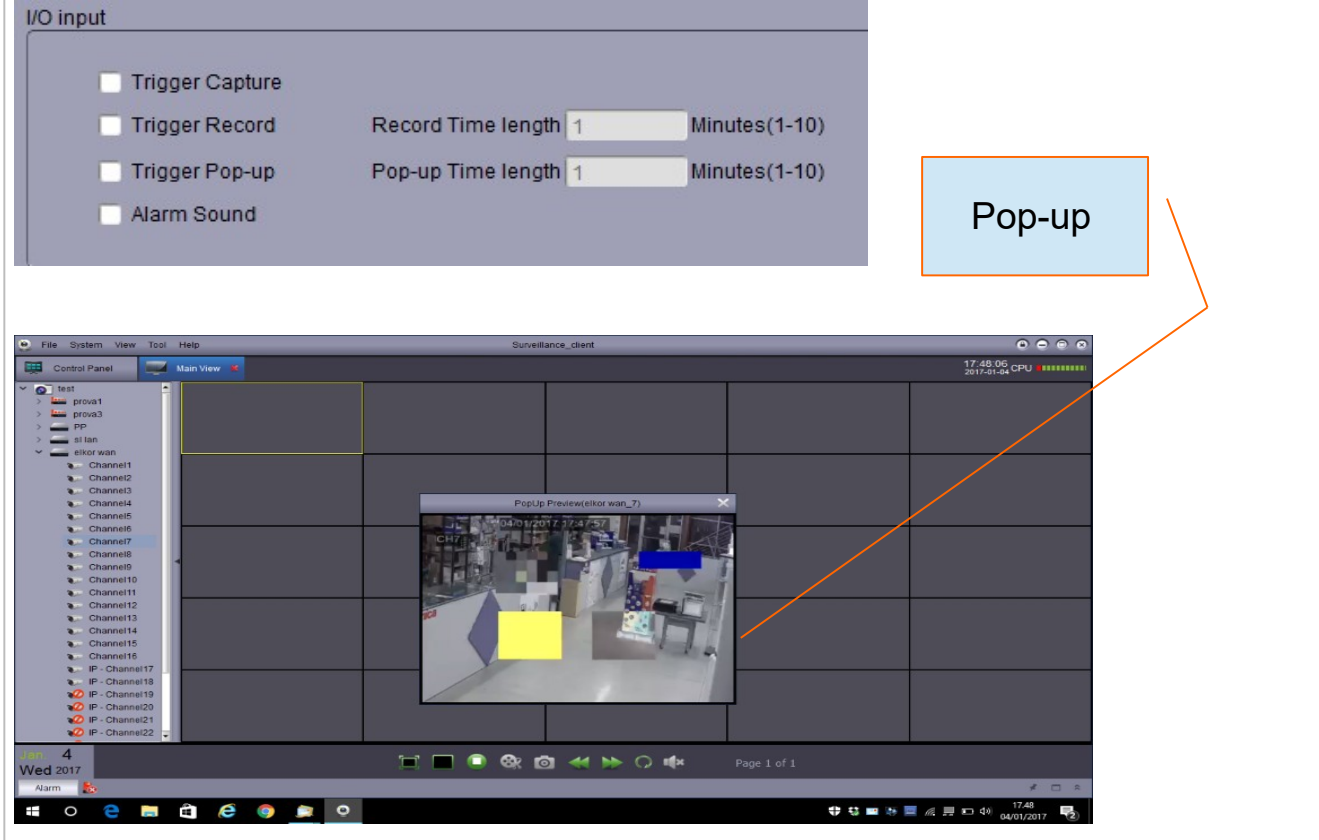